# <span id="page-0-0"></span>**16 CHANNEL MULTIPLEX DIGITAL VIDEO RECORDER**

# **Instruction Manual**

English Version1.0

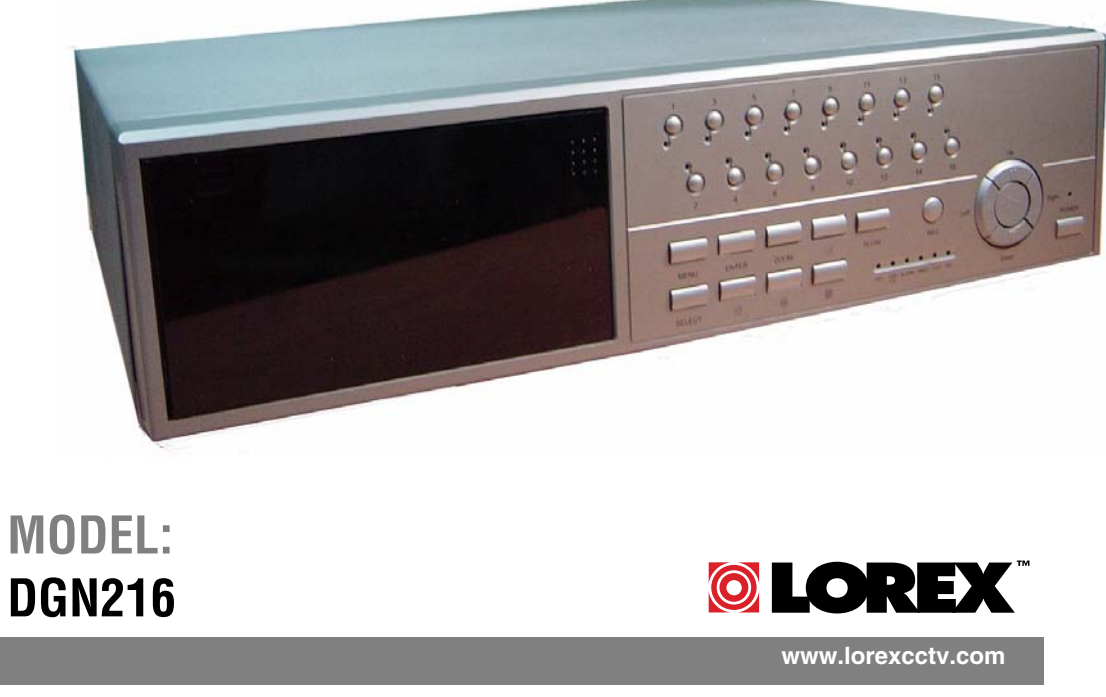

Copyright © 2006 LOREX Technology Inc.

**Under the copyright laws, this documentation may not be copied, photocopied, reproduced, translated, or reduced to any electronic medium or machine-readable form, in whole or part without the prior written consent of Lorex Technologies Inc., except in the manner described in the documentation.** 

**© Copyright 2006** 

**Lorex Technologies Inc. 300 Alden Road Markham, Ontario L3R 4C1 CANADA** 

All rights reserved. Printed in Taiwan.

THIS DEVICE COMPLIES WITH PART 15 OF THE FCC RULES. OPERATION IS SUBJECT TO THE FOLLOWING TWO CONDITIONS: 1. THIS DEVICE MAY NOT CAUSE HARMFULL INTERFERENCE, AND 2. THIS DEVICE MUST ACCEPT ANY INTERFERENCE RECEIVED, INCLUDING INTERFERENCE THAT MAY CAUSE UNDESIRED OPERATION.

**NOTE:** This equipment has been tested and found to comply with the limits for a Class B digital device, pursuant to part 15 of the FCC Rules. These limits are designed to provide reasonable protection against harmful interference when the equipment is operated in a commercial environment. This equipment generates, uses, and can radiate radio frequency energy and, if not installed and used in accordance with the instruction manual, may cause harmful interference to radio communications. However, there is no guarantee that interference will not occur in a particular installation.

Operation of this equipment in a residential area is likely to cause harmful interference in which case the user will be required to correct the interference at one's own expense.

**CAUTION:** CHANGES OR MODIFICATIONS NOT EXPRESSLY APPROVED BY THE PARTY RESPONSIBLE FOR COMPLIANCE COULD VOID THE USER'S AUTHORITY TO OPERATE THE EQUIPMENT.

# **Table of Contents**

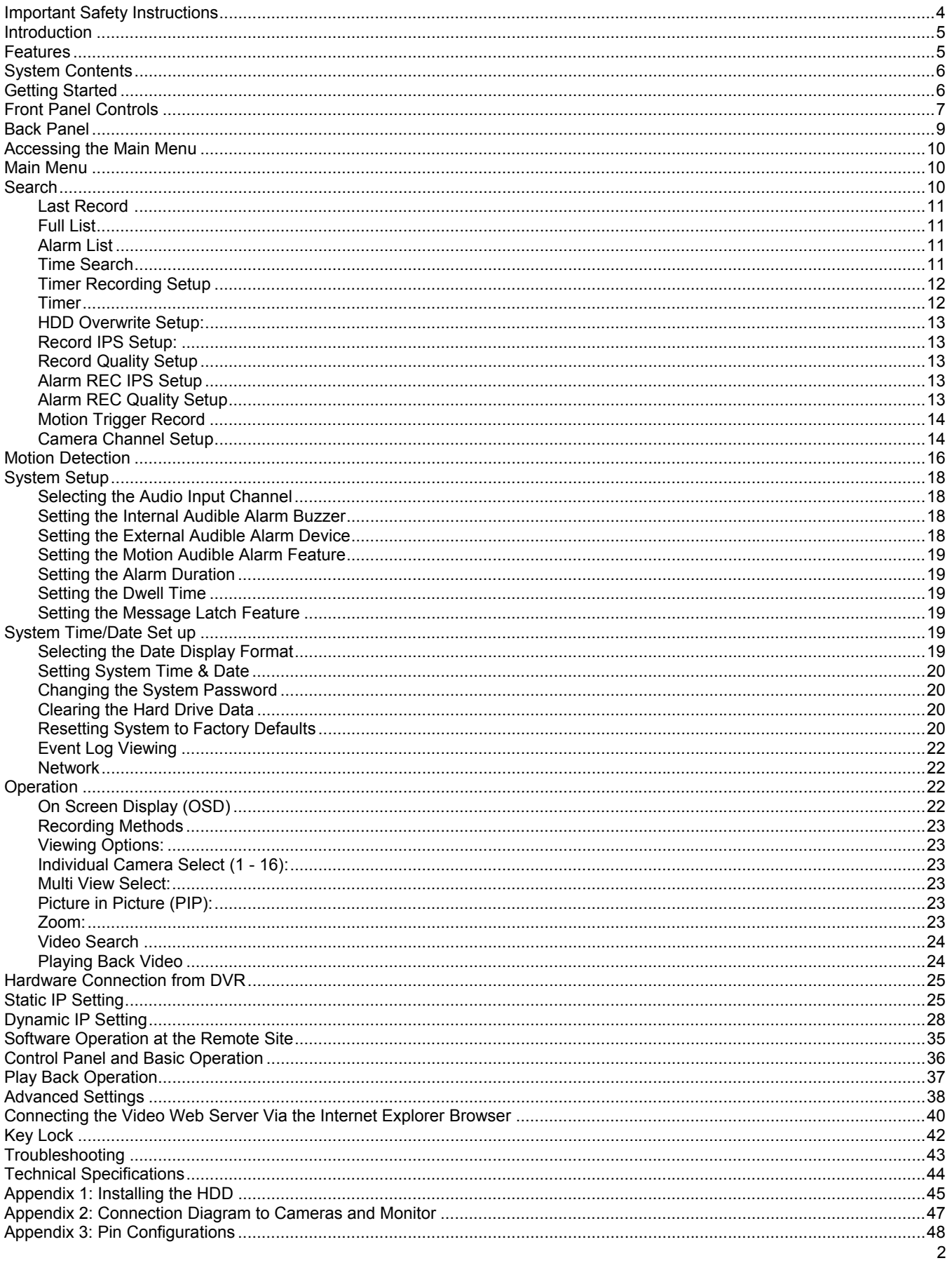

![](_page_3_Picture_6.jpeg)

# <span id="page-4-0"></span>**Important Safety Instructions**

All the safety and operating instructions should be read before operating this equipment. The improper operation may cause irreparable damage to the appliance.

Lift and place this equipment gently.

Do not expose this equipment to direct sunlight.

Do not use this equipment near water or in contact with water.

Do not spill liquid of any kind on the equipment.

Do not unplug the power connector before turning the power off correctly.

This equipment should be operated using only the power source from standard package.

Unauthorized repair or parts substitutions may result in fire, electric shock or other hazards.

Do not switch the Power On & Off within short period (within 3 seconds).

Do not attempt to service this equipment by yourself. Refer all servicing to qualified service personnel.

This installation should conform to all local codes.

![](_page_4_Figure_12.jpeg)

#### **CAUTION**: TO REDUCE THE RISK OF ELECTRIC SHOCK, DO NOT REMOVE COVER (OR BACK). NO USER-SERVICEABLE PARTS INSIDE. REFER SERVICING TO QUALIFIED SERVICE PERSONNEL.

## <span id="page-5-0"></span>**Introduction**

The DXR216 combines a 16 channel multiplexer with a Digital Video Recorder (DVR).

The DVR offers many advantages over traditional time lapse VCR's, allowing you to quickly access and search for a specific time segment or event which has been recorded. This high quality recorded video can be viewed at various playback speeds as well as frame-by-frame with the Jog Button feature.

To learn more about Lorex products, please visit our website at [www.Lorexcctv.com.](http://www.lorexcctv.com/)

#### **Features**

- Wavelet Compression Format
- 4 Audio inputs and 2 outputs
- Resolution: 704X564 full screen, 352X282 4 channels, 224X188 9 channels and 176X141- 16 channels
- Independent main and call monitor outputs allow for sequencing of camera views or full screen viewing
- Multi screen display mode
- 16 channel alarm input, alarm display and 1 alarm output
- Video loss detection able to record 160 events on each channel
- Power-loss memory feature (In case of power failure, set-up parameter will remain)
- Supports 2 removable HDD, IDE type (up to a maximum of 500GB)
- Display refresh rate up to 72 IPS (NTSC) and 50 IPS(PAL)
- Record refresh rate up to 15 IPS (NTSC) and 12 IPS (PAL)
- Quick multiple search by date/time, alarm or full list
- Multiple speed playback
- Security password protection

# <span id="page-6-0"></span>**System Contents**

The DXR216 box should include the items listed below. Please take a moment to verify that no items are missing from the package.

![](_page_6_Picture_2.jpeg)

![](_page_6_Picture_4.jpeg)

Installation / User Manual **Property Adapter Adapter Adapter and Cord** Power Adapter and Cord

![](_page_6_Picture_6.jpeg)

2 Keys for Hard Drive Cartridge

![](_page_6_Picture_8.jpeg)

DGN216 Digital Video Recorder 160 GB HDD included with model DXR216161

![](_page_6_Picture_10.jpeg)

**NOTE: KEEP THE KEYS IN A SAFE PLACE. THEY ARE NECESSARY FOR INSTALLATION / REMOVAL OF THE HARD DISK DRIVE.** 

#### **Getting Started**

**If the purchased DVR model did not contain a hard disk drive, please refer to Appendix #1 for HDD installation instructions.** 

- 1. Connect video sources and monitor(s) following the configuration example shown in [Appendix # 2](#page-47-0).
- 2. Connect the AC Power Cord to the Power Adapter and plug into an electrical outlet. A Red LED indicator light will be ON to indicate that the DVR is in Standby mode.
- 3. Press the Power button. The POWER LED will turn from red to orange, and other red LED indicators will turn ON. Note: the system takes approximately 5 to 15 seconds to power up. During the power-up, you will see the following messages: "HDD Detecting", followed by "Master HDD Connected".

Once connected, the POWER LED will change to green, and red indicator lights will be ON next to the Alarm and Timer buttons.

#### **NOTE: IF YOU GET THE MESSAGE "HDD NOT FOUND", PLEASE SEE APPENDIX #1 AS THE HDD IS LIKELY NOT INSTALLED CORRECTLY.**

<span id="page-7-0"></span>![](_page_7_Figure_1.jpeg)

#### **1. Removable Cartridge Casing**

The DXR216 comes with 2 removable hard disk drive cartridges.

#### **2. MENU**

Press **MENU** to enter the Main Menu. You will be prompted for a password upon pressing the **MENU** button.

#### **3. ENTER**

Press **ENTER** for confirmation when making selections in the Menu mode.

#### **4. ZOOM**

The **ZOOM** feature is used to enlarge a single camera image on the main monitor.

- **5.**  $\Box$  This button has two functions: PIP & Motion Detection
	- (a) Press the PIP button to change to Picture in Picture mode.
	- (b) When you are in the Camera Channel Set-up Menu and Motion Detection is activated it turns all targets on the screen ON or OFF.

#### **6. SLOW**

Press **SLOW** to slow down the speed during Play mode. It can also be used to slow down the speed of FAST Forward and Rewind.

#### **7. SELECT**

When in a multi-camera viewing mode, this feature is used to select the position of cameras in the multi camera display mode. (for more information, see [view select](#page-23-0) option in the operation section)

**8.** Press  $\Box$  to view the 4 channel screen display mode.

**9.** Press to toggle between the 7, 9, 10, 13 channel screen display mode.

**10.** Press **the U** to view the 16 channel screen display mode.

#### **11.** Explanation of LEDs

- **HDD LED**: ON when the HDD is active.
- **HDD Full:** ON when the HDD is full.<br>**ALARM:** ON when the alarm featur
- ALARM: ON when the alarm feature is enabled, flashing when an alarm event occurs.<br>TIMER: ON when Timer feature is "Enabled".
- ON when Timer feature is "Enabled".
- **PLAY:** ON during Playback.<br>**REC:** ON during Recording
- ON during Recording.

#### **12. Cameral Select (1-16)**

Press **Camera Select button** (1-16) to select a camera channel.

#### **13. REC**

Press REC to start recording. (The <sup>ight</sup> icon will appear in the top-right corner of the screen when recording is in progress.)

#### **14. REW / ◄**

The **REW / ◄** button has two functions:

- i. Pressing **REW / ◄** plays video backwards at a high speed. Pressing **REW** adjusts the speed from normal speed to 2X, 4X, 8X, 16X, 32X the normal speed.
- ii. In Menu mode, the **REW / ◄** button is used to scroll Left through options.

#### **15. PLAY**

Press PLAY to play recorded video. The DXR216 will play the last recorded video by default.

#### **16. STOP / ▼**

The **STOP / ▼** button has two functions

- i. Pressing **STOP / ▼** terminates recording or playing. The DXR216 returns to live monitoring mode and stops all other actions.
- ii. In Menu mode, the **STOP / ▼** button is used to scroll down through options.

#### **17. PAUSE / ▲**

The **PAUSE / ▲** button has two functions

- i. Pressing **PAUSE / ▲** pauses the recorded video being played on screen.
- In Menu mode, the **PAUSE / ▲** button is used to scroll up through options.

#### **18. FF / ►**

- The **FF / ►**button has two functions
	- i. Pressing **FF / ►** plays video forwards at a high speed. Pressing **FF** adjusts the speed from normal speed to 2X, 4X, 8X, 16X, 32X the normal speed.
	- ii. In Menu mode, the **FF / ►** button is used to scroll Right through options.

#### **19. POWER**

Press **POWER** to turn the DXR216 system ON and OFF.

#### <span id="page-9-0"></span>**Back Panel**

![](_page_9_Figure_1.jpeg)

#### **1. POWER INPUT**

Connects to the Power cord.

#### **2. EXTERNAL I/O**

Connects to a PC for Remote Control via RS-232 or to an Alarm Block. (see appendix 3 for more information)

#### **3. 75/HI**

When using the LOOP function, allows for HI impedance or 75ohms.

#### **4. LAN**

Connect DVR by LAN cable.

#### **5. CALL**

Connects to the CALL monitor for real time sequencing.

#### **6. AUDIO OUTPUTS (R/L)**

Connects to a speaker (or a monitor with audio speaker).

#### **7. AUDIO INPUTS (1-4)**

Connects to an audio source for recording purposes (i.e. microphone).

**8. MONITOR** 

Connects to main monitor.

#### **9. LOOP (1-16)**

Allows connection to other video devices.

#### **10. VIDEO INPUT (1-16)**

Connects to a video source i.e (camera).

#### <span id="page-10-0"></span>**Accessing the Main Menu**

The Menu allows you to configure your DVR settings and program various recording options. Follow these steps in order to access the Menu:

Press the **MENU** button. The password screen will appear:

#### **The default Password is 0000.**

To change the number of the Password, use the ◄ / ► buttons to scroll left and right between numbers, and use the ▲ / ▼ buttons to change the value of the number that is flashing.

Press the **ENTER** button once the correct Password is entered. The menu options screen will appear.

**NOTE**: If you get a message "Password Error", you have entered an incorrect password.

#### *Main Menu*

When the correct password is entered, the Main Menu options will be displayed.

There are 7 options available in the Main Menu:

![](_page_10_Picture_215.jpeg)

#### **Navigating the Menu:**

- ▲ / ▼: Scroll up and down through menu options; change values when an option is selected and is blinking
- ◄ / ►: Scroll sideways within a menu option that has been selected
- **ENTER:** Selects a submenu / an option in a submenu for browsing / modification
- **MENU:** Completes modification of a menu option; exits a menu

#### **NOTE: The Menu setup will timeout after 1 minute of no key presses.**

#### *Search*

The DXR216 allows you to easily find sections of recorded video using the **SEARCH** feature.

To access the Search option, press **MENU** followed by the 4 digit password. Use the ▲ / ▼ to scroll to the **Search** option and press **ENTER.** 

![](_page_10_Picture_216.jpeg)

Password: 0000

(Menu) ► Search Timer Record Camera System Event Network <span id="page-11-0"></span>The following options are available in the Search Menu:

#### **Last Record**

This feature is used to play the last recorded piece of video.

- 1. In the Search menu, press ▲ / ▼ to scroll to the Last Record option, then press **ENTER**.
- 2. The last recorded video will begin playing.

#### **Full List**

This Feature is used to choose from a listing of all recorded video on the HDD sorted by time.

- 1. In the Search menu, press ▲ / ▼ to scroll to the Full List option, then press **ENTER**.
- 2. Press ▲ / ▼ to select the desired recorded video and press ◄ / ► to change pages.
- 3. Press **ENTER** to play selected video.

► M 2002-JAN-01 01:02:03 M-HDD M 2002-JAN-01 01:02:03 M-HDD A 2002-JAN-01 01:02:03 M-HDD T 2002-JAN-01 01:02:03 M-HDD D 2002-JAN-01 01:02:03 S-HDD M 2002-JAN-01 01:02:03 S-HDD ◄: Page Up ►: Page Down

An example of a Full List search is shown on the left.

Note that the date and time appear, along with the letter representing the method of recording that took place.

Press **ENTER** to view a selected piece of video on the list. The DXR216 will play the video in chronological order, until it hits the End of the list. Playback can be stopped at any time by pressing the **STOP** button.

D: Motion Recording

M: Manual Record Time A: Alarm Record Time T: Timer Recording M-HDD: Storage in Master HDD S-HDD: Storage in Slave HDD

#### **Alarm List**

This feature shows a listing of all recorded video triggered by an Alarm.

- 1. In the Search menu, press ▲ / ▼ to scroll to the Alarm List option, then press **ENTER**.
- 2. Press ▲ / ▼ to select the desired recorded video and press ◄ / ► to change pages.
- 3. Press **ENTER** to play selected video.

#### **Motion List**

Shows a list of all triggered motion detections.

- 1. In the Search menu, press ▲ / ▼ to scroll to the Motion List option, then press **ENTER**.
- 2. Press ▲ / ▼ to select the desired recorded video and press ◄ / ► to change pages.
- 3. Press **ENTER** to play selected video.

#### **Time Search**

This feature finds video recorded on a specific time and date that is entered.

- 1. In the Search menu, press ▲ / ▼ to scroll to the Time Search option, then press **ENTER**.
- 2. Press ▲ / ▼ to select the desired time and date, and press ◄ / ► to move to the next character.
- 3. Press **ENTER** to play selected video.

**NOTE:** If there is no record found that matches the selected time and date, the screen will display **"NOT FOUND".** 

►Last Record Full List Alarm List Motion List Time Search

# <span id="page-12-0"></span>*Timer Recording Setup*

On the Main Menu, selecting the Timer option will allow you to set daily schedules in which you would like the DVR to automatically record.

Pressing **ENTER** after scrolling to the Timer option will bring up the following menu options:

![](_page_12_Picture_286.jpeg)

![](_page_12_Picture_287.jpeg)

**Example:** If you want to record from Tuesday at 8 pm (21:00) to Wednesday at 9 am (09:00) you will need to make two separate entries **Day Start End**<br>TUE 21:00 23:59 TUE 21:00<br>WED 24:00 09:00

1. Press  $\blacktriangle$  /  $\nabla$  to select the day(s) to record on, the available options are:

![](_page_12_Picture_288.jpeg)

- 2. Use the ◄ / ► scroll keys to move to START record time 00:00 (HH:MM) Press ▲ / ▼ to set the start time
- 3. Press ◄ / ► move to END record time 00:00 (HH:MM) Press ▲ / ▼ to change END record Time numerical digit
- 4. Press ◄ / ► move to QUALITY Press▲ / ▼ to choose options of **BEST, HIGH, NORMAL, BASIC**
- 5. Press ◄ / ► move to Record IPS (Images Per Second) Press▲ / ▼ to choose one of the following options **NTSC: 25A, 15, 8, 4, 2, 1 PAL: 18A, 12, 6, 3, 2, 1**  NOTE: "A" means record with "Audio"
- 6. Press **MENU** to confirm current operation, and enter to next Timer Record setup.
- 7. Press ◄ / ► move location to Timer Enable, Yes or No setup **YES** : To confirm Timer Enable/Scheduling Timer Record feature **NO** : To confirm no Timer Enable/No Scheduling Timer Record feature
- 8. Press **MENU** to exit and confirm current operation.
- 9. Press **MENU** again to exit and close TIMER setup mode.

#### **NOTE: WHEN THE TIMER IS SET, THE REC LED INDICATOR WILL BE ON. ALTHOUGH THE LIGHT MAY BE ON, THE SYSTEM IS NOT NECESSARILY RECORDING SINCE IT WILL ONLY RECORD DURING ITS SCHEDULED TIME.**

![](_page_12_Picture_289.jpeg)

# <span id="page-13-0"></span>*Record Settings*

On the Main Menu, selecting the Record option will allow you to set the quality and speed of recordings.

Pressing **ENTER** after scrolling to the Record option will bring up the following menu options:

(RECORD) HDD Overwrite: NO Record IPS: 25A Record Quality: Normal Alarm Rec IPS: 25A Alarm Rec Quality: Normal Motion Trigger Record: ON

#### **HDD Overwrite Setup:**

- 1. Press **ENTER** to confirm HDD OVERWRITE setup.
- 2. Press ▲ / ▼ to choose HDD OVERWRITE. **NO:** When HDD full will stop recording **YES:** When HDD full will overwrite the HDD recording
- 3. Press **MENU** to exit and confirm current operation.
- 4. Press **MENU** again to exit and close HDD OVERWRITE setup mode.

#### **Record IPS Setup:**

- 1. Press **ENTER** to confirm RECORD IPS setup.
- 2. Press ▲ / ▼ to choose IPS record speed*. Note that '25A' indicates 25 ips with audio.* **NTSC: 25A, 15, 8, 4, 2, 1**
- **PAL: 18A, 12, 6, 3, 2, 1**  3. Press **MENU** to exit and confirm current operation.
- 4. Press **MENU** again to exit and close RECORD IPS setup mode.

#### **Record Quality Setup**

- 1. Press **ENTER** to confirm Record Quality setup.
- 2. Press▲ / ▼ to choose Record Quality level. **BEST, HIGH, NORMAL, BASIC**
- 3. Press **MENU** to exit and confirm current operation.
- 4. Press **MENU** again to exit and close RECORD QUALITY setup mode.

#### **Alarm REC IPS Setup**

- 1. Press **ENTER** to confirm ALARM REC IPS setup.
- 2. Press ▲ / ▼ to choose ALARM REC IPS record speed. **NTSC: 25A, 15, 8, 4, 2, 1** 
	- **PAL: 18A, 12, 6, 3, 2, 1**
- 3. Press **MENU** to exit and confirm current operation.
- 4. Press **MENU** again to exit and close ALARM REC IPS setup mode.

#### **Alarm REC Quality Setup**

- 1. Press **ENTER** to confirm ALARM REC QUALITY setup.
- 2. Press▲ / ▼ to choose ALARM REC QUALITY level. **BEST, HIGH, NORMAL, BASIC**
- 3. Press **MENU** to exit and confirm current operation.
- 4. Press **MENU** again to exit and close ALARM REC QUALITY setup mode.

![](_page_13_Picture_267.jpeg)

#### <span id="page-14-0"></span>**Motion Trigger Record**

- 1. Press **ENTER** to confirm MOTION TRIGGER RECORD setup.
- 2. Press▲ / ▼ to toggle the option between ON and OFF.
- 1. Select "**ON**" to set up the motion trigger recording: It can automatically switch from stand-by mode to Recording Mode. The motion detection will change the scanning sequence and show  $\mathbb{S}^{\bullet}$  "D" on the monitor.
	- **NOTE:** The trigger recording time will depend on the ALARM DURATION mode setting. It will record from the last trigger time. For example, when the alarm duration setting is 1 min, the time recording time is from 9:00:00 to 9:01:00. If the motion detection trigged again at 9:00:40, the triggered recording time will from 9:00:00 to 9:00:40 and 9:00:40 to 9:01:40. The total recording time is 00:01:40.
	- 2. Select "OFF": The screen shows **the motion detection and will change the scanning sequence while in the recording** mode and show "M" on the monitor.

# *Camera Channel Setup*

To access the Camera option, press **MENU** followed by the 4-digit password. Use the ▲ / ▼ to scroll to the Camera option and press **ENTER.** 

![](_page_14_Picture_294.jpeg)

The options available in this section are as follows:

#### **Title**

This feature is used to assign a 6-character title to each camera input.

- 1. Press ▲ / ▼ to select the desired time camera channel (1-16), and then press **ENTER**.
- 2. Press ▲ / ▼ to select the desired character and ◄ / ►to move to the next character.
- 3. Press **MENU** to confirm and exit the **Title** setting.
- 4. Press **MENU** again to exit the Camera Setup Option.

#### **Dwell**

This feature is used to enable or disable the dwell feature for each camera when viewing using the call monitor output.

- 1. Press ▲ / ▼ to select the desired time camera channel (1-16), then press **ENTER**.
- 2. Press ◄ / ► to select the **Dwell** feature on the screen.
- 3. Press **MENU** to confirm and exit the dwell setting.
- 4. Press **MENU** again to exit the Camera Setup Option.

#### **Brightness / Contrast / Color**

This feature is used to adjust the video settings on each channel.

- 1. Press ▲ / ▼ to select the desired time camera channel (1-16), then press **ENTER**.
- 2. Press ◄ / ► to select the **Brightness, Contrast, or Color** feature on the screen.
- 3. Press ▲ / ▼ to select **0~9** on the screen.
- 4. Press **MENU** to confirm and exit the **Brightness, Contrast, or Color** control feature.
- 5. Press **MENU** again to exit the Camera Setup Option.

#### **Alarm Polarity**

This feature is used to select the alarm polarity as LOW / OFF / HIGH.

- 1. Press ▲ / ▼ to select the desired time camera channel (1-16), then press **ENTER**.
- 2. Press ◄ / ► to select the **Alarm Polarity** feature on the screen.
- 3. Press ▲ / ▼ to select **LOW / OFF / HIGH** on the screen.
- 4. Press **MENU** to confirm and exit the **Alarm Polarity** feature.
- 5. Press **MENU** again to exit the Camera Setup Option.

#### **Record Method**

This feature is used to select the DVR record method as either EVENT / NORMAL / OFF.

- 1. Press ▲ / ▼ to select the desired time camera channel (1-16), then press **ENTER**.
- 2. Press ◄ / ► to select the **Record Method** feature on the screen.
- 3. Press ▲ / ▼ to select **EVENT**/ **NORMAL**/ **OFF** on the screen.
	- **EVENT**: When the alarm input is triggered, the DVR will increase the recording time to that channel. i.e. the normal record sequence for cameras is Camera 1, Camera 2, Camera 3 etc. In Event mode, when an alarm in triggered from channel 1, the DVR will record using the following sequence: Camera 1, Camera 2, Camera 1, Camera 3, Camera 1, Camera 4 etc.
	- **NORMAL:** When an External Audible Alarm is triggered, the DVR will record normally as set up.<br>**OFF:** An Alarm Trigger will not cause the DVR to start recording.
	- An Alarm Trigger will not cause the DVR to start recording.
- 4. Press **MENU** to confirm and exit the **Record Method** feature.
- 5. Press **MENU** again to exit the Camera Setup Option

# <span id="page-16-0"></span>*Motion Detection*

Press **MENU** to enter the menu set up, then ▼ to **CAMERA** setup. **Press ENTER** twice to enter the **M**otion Detection setup.

Each screen displays the current camera picture overlaid with the motion targets (as [Figure 1](#page-0-0)). Pressing the ◄ / ►**,** ▲ / ▼ buttons will toggle the motion detection between **ON** or **OFF**.

The targets on each motion setup can be turned to ON or OFF individually by row. To set up targets, using the following front panel buttons:

- 1. Press **ENTER** to confirm the channel.
- 2. Press **ENTER** to enter motion mode.
- 3. **▲** moves the target cursor up one row at a time.
- 4. **▼** moves the target cursor down one row at a time.
- 5. **◄** moves the target cursor left one column at a time.
- 6. **►** moves the target cursor right one column at a time.
- 7. Press **ENTER** to turn the target cursor ON.
- Press **ENTER** again to turn the target cursor OFF.
- 8. **Camera Select (1-15)** toggles the corresponding target on the cursor line ON or OFF. (see [Figure 1.1\)](#page-0-0) There are only 15 targets in a row, therefore, only Camera Selected (1-15) can be operated.
- 9. **Zoom:** turns all targets in the current row ON or OFF. ([Figure 1-2\)](#page-0-0)
- 10. **PIP:** turns all targets on the screen ON or OFF. ([Figure 1-3](#page-0-0))

Press **SLOW** button to setup the Sensitivity list **up to 255** 

- 1. Press REC button to setup the Sensitivity list down to 000.
- 2. Sensitivity value is related to motion and brightness change.
- 3. Low value (as 001) means higher sensitivity on motion and brightness change.
- 4. High value (as 255) means lower sensitivity on motion and brightness change. User can choose the suitable sensitivity value in different locations. The default value is set on 32.

#### Figure 1 **MOTION DETECTION SETUP**

![](_page_16_Picture_189.jpeg)

Figure 1-1 **MOTION DETECTION SETUP – 1~16** 

![](_page_17_Picture_94.jpeg)

# <span id="page-18-0"></span>*System Set Up*

The system menu is used to configure the system level options on the DXR216.

To access the System features, press **MENU** followed by the 4-digit password. Use the ▲ / ▼ to scroll to the 'System' option and press **ENTER**.

![](_page_18_Picture_259.jpeg)

Using the ▲ / ▼ buttons, scroll to the desired option and press **ENTER** to select it.

#### **Selecting the Audio Input Channel**

This feature is used to select the audio channel to record. To set this Audio Input Channel:

- 1. On the System screen, press ▲ / ▼ to select Audio Input, then press **ENTER**.
- 2. Press  $\blacktriangle$  /  $\blacktriangledown$  to select the desired time audio channel (1-4).
- 3. Press **MENU** to confirm your change.
- 4. Press ▲ / ▼ to move to another field on the System screen or press **MENU** to exit.

#### **Setting the Internal Audible Alarm Buzzer**

To enable or disable the Internal Audible Alarm Buzzer: If enabled, the buzzer will sound when the external alarm input is activated.

- 1. On the System screen, press ▲ / ▼ to select Internal Audible Alarm Buzzer, then press **ENTER**.
- 2. Press ▲ / ▼ to enable or disable the Internal Audible Alarm Buzzer. Options are: **ON** = Buzzer is on. When the DVR detects an alarm, the system sounds the internal buzzer to alert the user. **OFF** = Buzzer is off.
- 3. Press **MENU** to confirm your change.
- 4. Press ▲ / ▼ to move to another field on the System screen or press **MENU** to exit.

#### **Setting the External Audible Alarm Device**

To enable or disable the External Audible Alarm Device:

- 1. On the System screen, press ▲ / ▼ to select External Audible Alarm Device, then press **ENTER**.
- 2. Press ▲ / ▼ to enable or disable the External Audible Alarm Device. Options are:

**ON** = External Device is on. When the DVR detects an alarm, the system triggers the external audible alarm. **OFF** = External Device is off

3. Press **MENU** to confirm your change.

<span id="page-19-0"></span>4. Press ▲ / ▼ to move to another field on the System screen or press **MENU** to exit.

#### **Setting the Motion Audible Alarm feature**

If enabled, the buzzer will sound if the video motion detect feature is set and motion is detected.

- 1. On the System screen, press ▲ / ▼ to select Motion Audible Alarm, then press **ENTER**.
- 2. Press ▲ / ▼ to enable or disable the Motion Audible Alarm. Options are: **ON** = Buzzer will sound when motion is detected. **OFF** = The buzzer will remain silent when motion is detected.
- 3. Press **MENU** to confirm your change.
- 4. Press ▲ / ▼ to move to another field on the System screen or press **MENU** to exit.

#### **Setting the Alarm Duration**

To set the duration of the Alarm:

- 1. On the System screen, press ▲ / ▼ to select Alarm Duration, then press **ENTER**.
- 2. Press ▲ / ▼ to select the desired time (10s, 15s, 20s, 30s, 1min, 2min, 3min, 5min, 10min, 15min, 30min, always).
- 3. Press **MENU** to confirm your change.
- 4. Press ▲ / ▼ to move to another field on the System screen or press **MENU** to exit.

#### **Setting the Dwell Time**

This timer is used to select the amount of time (between 1-10s) a channel appears on the call monitor before sequencing to the next channel. To Set the Dwell Time:

- 1. On the System screen, press ▲ / ▼ to select Dwell Time, then press **ENTER**.
- 2. Press ▲ / ▼ to select the desired time (1-10s).
- 3. Press **MENU** to confirm your change.
- 4. Press ▲ / ▼ to move to another field on the System screen or press **MENU** to exit.

#### **Setting the Message Latch feature**

This feature determines if the On Screen messages will remain on the screen or disappear after 10s. To set the Message Latch:

- 1. On the System screen, press ▲ / ▼ to select Message Latch, then press **ENTER**.
- 2. Press ▲ / ▼ to enable or disable the Message Latch feature. Options are:

**NO** = Screen messages will disappear after a 10 sec. (this is the default setting) **YES** = On Screen messages will remain on the screen for the duration of the event.

- 3. Press **MENU** to confirm your change.
- 4. Press ▲ / ▼ to move to another field on the System screen or press **MENU** to exit.

#### *System Time/Date Set up*

#### **Selecting the Date Display Format**

1. On the System screen, press ▲ / ▼ to select Date Display, then press **ENTER**.

<span id="page-20-0"></span>2. Press ▲ / ▼ to choose a display format. Options are:

**Y-M-D** = Year - Month - Day **M-D-Y** = Month - Day - Year **D-M-Y** = Day - Month - Year **Off** = The date and time will not show on the screen.

- 3. Press **MENU** to confirm your change.
- 4. Press ▲ / ▼ to move to another field on the System screen or press **MENU** to exit this screen and confirm the current operation.

#### **Setting System Time & Date**

- 1. On the System screen, press ▲ / ▼ to select System Time & Date, then press **ENTER**.
- 2. Press  $\blacktriangle$  /  $\blacktriangledown$  to choose a number, then press  $\blacktriangleleft$  /  $\blacktriangleright$  to move to the next digit:
- **2003-Jan-01 (Mon) 22:38:29**
- 3. Press **MENU** to confirm your change.
- 4. Press ▲ / ▼ to move to another field on the System screen or press **MENU** to exit this screen and confirm the current operation.

#### **Changing the System Password**

- 1. On the System screen, press ▲ / ▼ to select New Password, then press **ENTER**.
- 2. Press  $\blacktriangle$  /  $\blacktriangledown$  to choose a number, then press  $\blacktriangleleft$  /  $\blacktriangleright$  to move to the next digit:
- 3. Press **MENU** to confirm your change.
- 4. Press ▲ / ▼ move to another field on the System screen or press **MENU** to exit this screen and confirm the current operation.
- 5. If you have completed all your system configuration changes, press **MENU** again to exit and close menu setup.

#### **Clearing the Hard Drive Data**

This option will erase all data from the hard drive.

#### **Ensure that there are no important recordings on the disk before using this option.**

- 1. On the System screen, press ▲ / ▼ to select Clear HDD, and then press **ENTER**.
- 2. Press ▲ / ▼ to choose YES to clear the HDD or NO to leave as is.
- 3. When you choose "Yes" on this option and press **ENTER**, the DVR will prompt:
- 4. Press ►to confirm clearing, or ◄ to cancel.
- 5. Press **MENU** to confirm your change.
- 6. Press ▲ / ▼ to move to another field on the System screen or press **MENU** to exit this screen and confirm the current operation.
- **NOTE:** Clearing the data from the Hard Drive results in permanent, irreversible loss of all video and related data currently stored on the Hard Drive.

#### **Resetting System to Factory Defaults**

Using the System Reset option will set all options back to factory default settings. Use the steps below to perform this option.

- 1. On the System screen, press ▲ / ▼ to select **System Reset**, and then press **ENTER**.
- 2. Press ▲ / ▼ to choose:

**Yes** = Confirm the system reset and load the default settings.

20

All Data in HDD Will Be Cleared Are you sure? (◄ : No ► : Yes ) **No** = Do not reset the system at this time.

- 3. Press **MENU** to exit this screen and confirm the current operation.
- 4. If you have completed all your system configuration changes, press **MENU** again to exit and close menu setup.

**NOTE**: This will not affect the time and date settings.

#### <span id="page-22-0"></span>**Event Log Viewing**

To access the Event Log Viewing option, press **MENU** followed by the 4-digit password. Use the ▲ / ▼ to scroll to the **Event**  option and press **ENTER** to view the list of logged events**.** 

Use the  $\blacktriangle$  /  $\nabla$  to scroll through the events on the display and  $\blacktriangle$  /  $\blacktriangleright$  to go to the next page. To view the video associated with an event, scroll to the event and press **ENTER**.

The following is a list of events that can be displayed on the DXR216.

![](_page_22_Picture_264.jpeg)

 (Menu) Search Timer Record Camera System **Event** Network

#### **Network**

To access the network option, press the **MENU** and use the ▲ / ▼ to scroll to the **NETWORK** option and press **ENTER** to view the list of options**.** 

The following is a list of network options that is displayed on the DXR216.

![](_page_22_Picture_265.jpeg)

To obtain the following network addresses listed in the Menu screen above please follow the software installation in the next section

#### **Operation**

#### **On Screen Display (OSD)**

The DXR216 will display all current status on the OSD.

Here is an example of the display.

The following status will be shown:

**Time and Date –** The current time and date will be shown on the first line.

**Record Type** – The current recording method will be shown: M= Manual, T= Timer, A= Alarm, D= Motion

**Record Status** – An **●** icon will be displayed when the unit is currently recording

![](_page_22_Picture_266.jpeg)

<span id="page-23-0"></span>**HDD Status** – This will display either the remaining HDD capacity in GB or OW to indicate that it is set to Overwrite.

**Video Loss -** Screen will display  $\frac{1}{2}$  if the video input is not connected properly.

#### **Recording Methods**

The DXR216 offers a variety of flexible recording modes. The unit can be set up to record continually, following a schedule, or by record events. In addition, the recording speed and resolution is also configurable (*these options are configurable through the system menu)*. Under the recording status, if power is stopped accidentally, recorded video will still be stored in the HDD and will be available when the power is restored, and the original recording setup will remain.

When recording, the top line of the display will show the date, time, and the amount of available HDD memory (in GB).

In the example below, the letter "A" represents the alarm trigger and the letters "OW" represents HDD over write.

![](_page_23_Picture_6.jpeg)

There are 4 record modes for DXR216: Alarm Record, Timer Record, Manual Record and Motion Trigger Record.

- **1. Alarm Record**  The display will indicate a recording triggered by an Alarm using the letter "A". **2. Timer Record** 
	- The display will indicate a scheduled recording using the letter "T".
- **3. Manual Record**  The display will indicate a manual recording (by pressing the REC button) using the letter "M".
- **4. Motion Trigger Record**  Recording will be triggered by motion sensing and is indicated with the letter 'D'.

#### **Viewing Options:**

#### **Individual Camera Select (1 - 16):**

Press Camera Select (1 - 16) button to select the desired camera to display in full screen mode.

#### **Multi View Select:**

This button is used to select the ideal viewing configuration.

1. Press the  $\Box$ 

#### **Picture in Picture (PIP):**

This button is used to configure the monitor so a full screen is displayed in the background with a 1/16th size screen insert.

- 1. Press the  $\Box$  button to display the PIP mode.
- 2. Press **SELECT** then ◄ / ► button to move the insert screen.
- 3. Press MENU to exit

#### **Zoom:**

Feature is used to enlarge the display (2X) the size of the main picture. The screen will now display the "zoomed" picture as the main picture with a small window inserted containing a moveable 1/4 view size of the appointed camera.

- 1. Select the desired camera by pressing Camera Select (1-16).
- 2. Press the **Zoom** button to zoom the image on the display.
- 3. Press the **Zoom** button again to move the zoom pointer.
- 4. Press **MENU** to exit.

#### <span id="page-24-0"></span>**Video Search**

The DVR allows you to easily find sections of recorded video using the Search feature.

Press the SEARCH button and you will see the following options:

**Last Record:** Plays the last recorded piece of video.

**Full List:** Shows a listing of all recorded video on the HDD, sorted by time.

**Alarm List:** Shows a listing of all recorded video triggered by an Alarm.

**Time Search:** Finds video recorded on a specific date that is entered.

![](_page_24_Picture_7.jpeg)

An example of a Full List search is shown on the left.

Note that the date and time appear, along with the letter representing the method of recording that took place.

Simply press ENTER to view a selected piece of video on the list. The DVR will play that video, followed by the next video in chronological order, until it hits the End of the list. You can stop the video at any time by pressing the STOP button.

#### **Playing Back Video**

Pressing PLAY while in Normal operation will play back the most recently recorded video clip. The controls below will allow you further controls over the playback whether in this mode or when viewing video from the Search mode.

![](_page_24_Picture_246.jpeg)

## <span id="page-25-0"></span>**Hardware Connection from DVR**

![](_page_25_Figure_1.jpeg)

# **Static IP Setting**

#### **STEP 1: SOFTWARE INSTALLATION – STATIC IP SETTING:**

- 1. Put the attached CD into the CD-ROM. The application program will install on your PC. Note: The CD contains a self-running installation that automatically starts when the CD is inserted. Follow the instructions for installation as indicated in the next few pages.
- 2. Press "Next".

![](_page_25_Picture_6.jpeg)

3. Choose the destination location and press "Next".

![](_page_26_Picture_23.jpeg)

4. Set the program shortcut setting and press "Next".

![](_page_26_Picture_24.jpeg)

5. Press "Next" to begin copying the files.

![](_page_26_Picture_25.jpeg)

6. After the installation, the following files listed below will appear in your assigned path or file folder. There will be 6 files and 1 folder.

![](_page_27_Picture_1.jpeg)

# *STEP 2: STATIC IP SETTING*

In the DVR MENU / NETWORK set the IP ADDRESS, GATEWAY, NET MASK, DNS and WEB PORT as provided from your local ISP ( internet service provider ).

 (MENU) **SEARCH**  TIMER RECORD CAMERA SYSTEM EVENT **NETWORK**  Below is an example of the settings required:

![](_page_27_Picture_125.jpeg)

When all of the network settings are finished, connect the DVR to the internet (computer).

![](_page_27_Figure_8.jpeg)

#### **STEP 3: Connecting the PC and DVR via the Internet**

1. To configure the Server IP, please click  $f(x)$  twice to enter the setup.

2. Key in the User Name, Password, and Server IP (The default setting for the User Name is **admin** and the default Password is **admin** ; Server IP is the address that you set in Step 2). Click on OK to connect.

![](_page_27_Picture_126.jpeg)

# <span id="page-28-0"></span>**Dynamic IP Setting**

#### **WHAT IS A DYNAMIC IP ADDRESS?**

A Dynamic IP Address is an IP (Internet Protocol) address that changes each time you connect to the internet. This cuts down on the number of IP addresses large consumer providers need because not all of their customers are using the service at any given time. It also cuts down on bandwidth usage by preventing consumers from hosting servers. Note: a number of companies have started to offer services aimed at updating DNS for dynamically connected clients.

#### **STEP 1: SOFTWARE INSTALLATION – DYNAMIC IP SETTING:**

Follow the same procedure as outlined on Page 19 for the Static IP Setting.

# *STEP 2: DDNS REGISTRATION FOR A DYNAMIC IP ADDRESS***:**

1. You must have a gateway router that supports DDNS (Dynamic Domain Network Service). Please go to www.dlink.com or www.linksys.com for a list of available routers.

 To register for a dynamic IP address click on the free site "http://www.dyndns.org" and click on "Account" (please look at the example below).

![](_page_28_Picture_8.jpeg)

2. Click on "Create Account".

![](_page_28_Picture_112.jpeg)

3. Register your information (User name, E-mail address & password). Click on "Create Account" when the necessary information is completed.

![](_page_28_Picture_12.jpeg)

- 4. After registering your account, you will receive an e-mail, which contains instructions to activate your account. If you do not follow these directions within 48 hours, you will need to re-register your account.
- 5. Login your account.

![](_page_29_Picture_2.jpeg)

6. Click on "Account" and "Add Host".

![](_page_29_Picture_61.jpeg)

7. Users can set up their own DDNS HOST. For example, the user's Host name is "Lorex.dyndns.org". Click on "Add Host" to finish the setting. *(NOTE: Some routers don't support some DDNS HOSTs.)* 

![](_page_29_Picture_62.jpeg)

#### **STEP 3: CONNECTING THE PC TO A ROUTER / ROUTER LOGIN:**

NOTE: The following settings are different from router to router. Please read the instructions on your router thoroughly.

1. Connect the PC to the router using the LAN cable (LAN end).

![](_page_29_Figure_10.jpeg)

2. Network setting for PC. (The instruction is based on Win XP O/S. If your O/S is Win 2000 or Win 2003, the setup procedure is similar to that of Win XP O/S.)

![](_page_30_Picture_1.jpeg)

3. Click on "Properties" for TCP/IP setup.

![](_page_30_Picture_72.jpeg)

4. Click on "INTERNET PROTOCOL (TCP/IP)" and then select "Properties" to setup.

![](_page_30_Picture_73.jpeg)

5. Choose "Obtain an IP address automatically".

![](_page_31_Picture_1.jpeg)

6. Enter the "Command Prompt".

![](_page_31_Picture_3.jpeg)

7. In the setting window, enter "ipconfig", and write down the router's gateway (e.g. 192.168.1.1)

![](_page_31_Picture_5.jpeg)

8. Close the window above. Enter the IP address (router's gateway: 192.168.1.1) to log in to the router from the Internet Explorer. Enter the login web page and key in the router's user name and password.

![](_page_32_Picture_50.jpeg)

#### **STEP 4: ROUTER SETTING (Please refer to your Router manual for the configuration)**

NOTE: In the router setting, there are four steps to follow.

- 1. Dial setting
- 2. DHCP setting
- 3. Virtual server setting
- 4. DDNS setting
- 1. Click on "INTERNET PORT" and choose your WAN type (e.g. PPPoE). Enter your "User Name" and "Password" to dial up the dynamic IP address. Press save after you set up.

![](_page_32_Picture_51.jpeg)

2. Press "LOCAL PORT" and set "Start IP address" and "Number of IP address". (For example, if the IP address of your Video Web Server is 192.168.1.10, then 10 is excluded from the setting range) Press save after you finish setting up.

![](_page_32_Picture_52.jpeg)

3. In the "ADVANCED SETUP / Virtual Server". Choose "By Port" and set the "Port Number" to 80 for the Video Web Server. Set the "Local Server IP Address" to 192.168.1.10. (The default Video Web Server IP and port). Press add & save after you setup.

![](_page_33_Picture_94.jpeg)

4. In the "ADVANCED SETUP / Dynamic DNS", key in the "DNS Account", "User Name" and "Password" that you applied in step 3. Press save after you setup.

![](_page_33_Picture_95.jpeg)

# *STEP 5 : IP SETTING*

In the DVR MENU / NETWORK set the IP ADDRESS, GATEWAY, NET MASK, DNS and WEB PORT

![](_page_33_Picture_6.jpeg)

Below is an example of the settings required:

![](_page_33_Picture_96.jpeg)

#### *STEP 6 : Connect Router*

![](_page_33_Picture_10.jpeg)

# *STEP 7 : Connect to the DVR via the Internet*

- 1. Change PC network setting to the original setting and link PC to the internet**.**
- 2. Click twice and enter your User name, Password and host on the Video Web Server. (Note: If you did not change

the "Account", the User Name and Password are both "admin".) Click OK to connect.

#### Example:

![](_page_34_Figure_5.jpeg)

There are two ways to get the software: one is via the attached CD, and the other is via the Video Web Server.

#### **Address Book**

You can press the "Address Book" button to add a new IP or choose any login IP address to access the Video Server. This function is designed to store a list of IP addresses which you can control and manage**.** 

#### **Backup Program**

You can press "  $=$  " " button and you can backup all related files of this application program to any storage device that you want (for example: any hard disk or USB Flash Drive).

#### **Play last record file**

You can press "  $\boxed{\longrightarrow}$  " button and you can play the last recorded file.

# <span id="page-35-0"></span>**Software Operation at the Remote Site**

Follow the steps below to connect to a remote site. (e.g. If you set up the server at your office with one static ADSL, you can remotely watch the video anywhere, with a networkable computer.)

Step 1: Click twice to enter the Login setup (please refer to "software installation")

Step 2: Key in "User Name" and "Password". Click "OK" to establish the connection

Example

![](_page_35_Picture_42.jpeg)

Step 3: If you see the video screen, then you have successfully connected to the server.

![](_page_35_Picture_8.jpeg)

# <span id="page-36-0"></span>**Control Panel and Basic Operation**

#### **A. Video Web Server control panel**

![](_page_36_Picture_2.jpeg)

- 1. Image transmission rate per second
- 2. Data transmission rate
- 3. Connection/Disconnection
- 4. Resolution: D1, CIF
- 5. Image quality: High, Middle, Low
- 6. Image adjusting: Brightness/ Contrast/ Saturation
- 7. Snapshot: press this button, to automatically save the image on your PC.
- 8. Record: press this button to record the files and automatically save them on your PC.
- 9. System Configuration
- 10. Number of online users

#### **B. Digital device control panel**

<span id="page-37-0"></span>![](_page_37_Picture_1.jpeg)

**\*TURBO:** 

#### 1. CH1-16

- 2. 1.4cut, 7cut, 9cut, 10cut, 13cut, 16cut, PIP
- 3. Zoom, Select, Lock, Record
- 4. Stop, Rewind, Fast Forward, Pause, Slow, Play
- 5. Menu (Exit), Left, Right, Up, Down
- 6. Enter
- 7. TURBO\*

#### NOTE:

**After you press the record icon, there will be a recorded file on your PC. Each recording file can save up to 6000 frames.**  The recording file will be assigned to the second file if it is more than 6000 frames. If the HDD space is less than 200MB, the program will stop recording**.** 

# **Play Back Operation**

You will find the recorded file on the PC. Click twice to playback.

![](_page_37_Picture_13.jpeg)

- 
- 1. On-Screen Display
- 2. Snapshot

Activate the turbo button when you would like to shift the selection more quickly by jumping 6 selections at a time.

- 3. Stop 4. Pause
- 5. Slow (1/2X, 1/4X,1/8X,1/16X, 1/32X)
- 6. PLAY
- 7. Fast (2X, 4X, 8X, 16X, 32X)
- 8. OSD show / hide
- 9. System setting (Path of snapshot, text color, progress color, channel color)
- 10. Last Video
- 11. Next Video
- 12. Duration time / Status
- 13. Playback controlling bar

# <span id="page-38-0"></span>**Advanced Settings**

Click on "System Config" for advanced setting.

![](_page_38_Figure_2.jpeg)

**SYSTEM CONFIG** 

#### **ACCOUNT**

![](_page_38_Picture_5.jpeg)

#### **ALARM**

![](_page_38_Picture_171.jpeg)

**NOTE : Apply--**  After changing all settings, press "apply" to refresh the data. **Reboot--**  Press this button to restart setting.

Set up the user's account (Max 10 accounts), password and authority (Max 5 accounts on line at the same time).

![](_page_38_Picture_172.jpeg)

 users are allowed to control the Video Web Server.

**Set up the ALARM function. You can use it to operate the "alarm trigger recording" function.** 

- **1. Alarm Trigger:** Enable or disable Alarm trigger function. **2. Alarm Method**: Two selections—E-mail or FTP.
- **3. Image Resolution**: Image storing resolution for Email or FTP function (CIF is 176 \*144; D1 is 352\*288)
- **4. Alarm Refresh**: Clear the alarm message " which is showed on the screen.
- \* When the motion detection is triggered, the DVR will send the alarm image to notify the users.

#### **MAIL**

![](_page_39_Picture_131.jpeg)

#### **FTP**

#### System setting ToolBox  $\Box$  Online User Alarm  $FTP$ File Path Account Mail 1 L.  $\label{eq:1} \textbf{UserName :}$  $\overline{\mathbb{I}}$ Password: Port:  $\sqrt{21}$ Server : Directory: **REBOOT EXIT APPLY**

#### **FILE PATH**

![](_page_39_Picture_132.jpeg)

When the alarm is triggered, the video server program will capture the instant picture and e-mail the captured image to the assigned recipients.

- 1. Get all the data from the ISP company or by mailing it to the server supplier.(POP3/SMTP server)
- 2. Set the mail list which you want to send to when the alarm is triggered.
- 3. If it is not necessary for you to verify the password and user's name, please choose Verify as "No".

When the alarm is triggered, the video server program will capture the instant picture and upload the captured image to the assigned FTP site.

- **1. Get all the data from the ISP company.**
- 2. The default uploading port is No.21.
- 3. Set the uploading directory.

You can modify the storing path for the recording file and snapshot images.

#### <span id="page-40-0"></span>**TOOL BOX**

![](_page_40_Picture_125.jpeg)

#### **ONLINE USER**

![](_page_40_Picture_126.jpeg)

**Upgrade the firmware and get the online users' information. NOTE :** Do not reboot the DVR while it is upgrading the firmware.

- **1. Firmware Version**: For the current firmware version, you can click on the "Find" button to get the latest firmware from your PC. Press "Upgrade Firmware" to upgrade it.
- **2. Turbo step**: Activate the turbo button when you would like to shift the selection by jumping 6 selections at a time.

Get online user's information

**1. Info refresh**: Refresh the online users' information

#### **Connecting the Video Web Server Via the Internet Explorer Browser**

You can also connect to the Video Web Server via the Internet Explorer browser. This function is suitable for both WIN 2000 and WIN XP (WIN XP is preferable over WIN 2000)

Step 1: Enter the IP address that you want to connect to. (see example below)

![](_page_40_Picture_12.jpeg)

Step 2: Enter your Username and Password to login to the Video Web Server.

![](_page_41_Picture_28.jpeg)

**Note:** If you would like to download the Video Web Server Application you can do this by clicking this button and saving the file to your remote computer, and installing it.

Step 3: Click on "YES" to confirm that the Download Application is authentic and has been verified

![](_page_41_Picture_29.jpeg)

<span id="page-42-0"></span>Step 4: After you login, you will see the Video Web Server screen (example below).

![](_page_42_Picture_1.jpeg)

- 1. Image transmission rate per second
- 2. Data transmission rate
- 3. Video Channel
- 4. Resolution: D1,CIF
- 5. Image quality: High, Middle, Low
- 6. Number of online users
- 7. Channel switching button
- 8. Resolution switching button
- 9. Quality switching button
- 10. Menu, Left, Right, Up, Down, Exit
- 11. Lock, Enter, Zoom, Search, Select.
- 12. Stop, Play, Record, Rew, Fast, Pause, Slow,
- 13. Camera
- 14. 4cut, 7cut, 9cut, 10cut, 13cut, 16cut, Pip
- 15. Position of view

#### **Key Lock**

For added security, you can Lock the buttons on your DXR216. Locking disables the functionality of the buttons and prevents accidental key presses from altering the operation of the DXR216.

To **enable** the Key Lock feature, press and hold the **ENTER** and **MENU** keys at the same time.

To **disable** the Key Lock feature when it is locked, press the **ENTER** and **MENU** keys at the same time, key in the password (Default : 0000) and press the **ENTER** key again.

# <span id="page-43-0"></span>**Troubleshooting**

![](_page_43_Picture_67.jpeg)

# <span id="page-44-0"></span>**Technical Specifications**

![](_page_44_Picture_103.jpeg)

# <span id="page-45-0"></span>**Appendix 1: Installing the HDD**

**NOTE:** The HDD has the same purpose in a DXR216 as a videocassette does in a VCR. However, installing the HDD is a bit more complicated. Please follow the next steps carefully in order to ensure proper installation.

The compartment (with the handle) located on the front panel of the DXR216 is the removable Cartridge Casing where the HDD is inserted. The various parts of the Cartridge Casing are labeled for your reference.

![](_page_45_Figure_3.jpeg)

1. Keyhole

- 2. LED indicator lights (Power indicator & HDD Access indicator)
- 3. Handle

#### **Step 1: Remove the Cartridge Casing from the DXR216.**

Lift the handle and pull towards you. The Cartridge Casing will slide out of the DXR216.

**NOTE:** The Cartridge must be unlocked to remove it, (please see [step 8](#page-46-0) for more information on locking and unlocking the removable HDD cartridge).

#### **Step 2: Remove the Cover from the Cartridge Casing.**

![](_page_45_Picture_11.jpeg)

**Step 3: Unclip the release latch with the word "OPEN," printed beside it by gently pushing on the latch.** 

**Step 4: Slide the cover off the Cartridge Casing.** 

![](_page_45_Picture_14.jpeg)

**Step 5: Insert the HDD into the Cartridge Casing.** 

![](_page_45_Figure_16.jpeg)

Take the Hard Disk Drive and connect the two cables from the back of the Cartridge Casing to the HDD.

The cables should be pushed in firmly, but not forcibly.

#### <span id="page-46-0"></span>**Step 6: Secure the HDD in the Cartridge Casing.**

Position the HDD into place and secure it using the six screws supplied.

![](_page_46_Picture_2.jpeg)

#### **Step 7: Slide the top Cover over the Cartridge Casing.**

Slide the Cover forward over the Cartridge Case. Ensure it is secured in place over the release latch.

![](_page_46_Picture_5.jpeg)

Reinsert the Cartridge Casing into the DXR216

#### **Step 8: Lock the Cartridge.**

To Lock the cabinet, turn the key clockwise to Position A.

![](_page_46_Figure_9.jpeg)

To unlock the cabinet, turn the key counter-clockwise to Position B.

**NOTE**: The DGR216 will not function if the key is not in the locked position.

- 1. If two HDD's are installed, the bottom one should be set to "Master ", and the top one to "Slave".
- 2. This product does not support hot swap. Please power off the unit before removing HDD.
- 3. Approved models and manufactures of HDD are listed in Appendix #6 and have been tested and proven compatible with this DVR.
- 4. Please remove hard disk drive ONLY after power is shut off for more than 60 seconds. This would protect and extend the operating life of the hard disk drive.
- 5. HDD should be set up by selecting HDD Jumper.

![](_page_47_Figure_0.jpeg)

# <span id="page-47-0"></span>**Appendix 2: Connection Diagram to Cameras and Monitor**

<span id="page-48-0"></span>25 Pin Com Port

![](_page_48_Figure_2.jpeg)

DVR

![](_page_48_Picture_172.jpeg)

# <span id="page-49-0"></span>**Appendix 4: Rack Mount Installation**

Screws and brackets for rack mounting applications can be purchased as an optional accessory.

![](_page_49_Figure_2.jpeg)

Front Angle with Rack Mount (Optional)

![](_page_49_Figure_4.jpeg)

Side View with Rack Mount (Optional)

For more information about the rack mount & other accessories through Lorex, please visit: [www.Lorexcctv.com](http://www.lorexcctv.com/).

# <span id="page-50-0"></span>**Appendix 5: Recording Times (in Hours)**

![](_page_50_Picture_42.jpeg)

**NTSC SYSTEM** 

**NOTE**: The above data has been taken from actual test data obtained using recordings from a normal TV program and is to be used for reference purposes only.

![](_page_51_Picture_155.jpeg)

# <span id="page-51-0"></span>**Appendix 6: Compatible HDD Brands**

![](_page_51_Picture_156.jpeg)

Note: The above brands and models of HDD have been tested and they are compatible with the DXR216.

# **It's all on the web**

- **Product Information User Manuals Specification Sheets Software Upgrades**
- **Quick Start Guides**

**Firmware Upgrades** 

![](_page_52_Picture_4.jpeg)

**www.lorexcctv.com** 

**Strategic Vista International Inc.**